[매장 방문고객의 적립을 위해 회원정보 입력 시 고객이 2<sup>nd</sup>모니터를 통해 직접 입력할 수 있는 기능입니다.]

# **2nd 모니터 전화번호 직접 입력기능 매뉴얼**

### **CONTENTS**

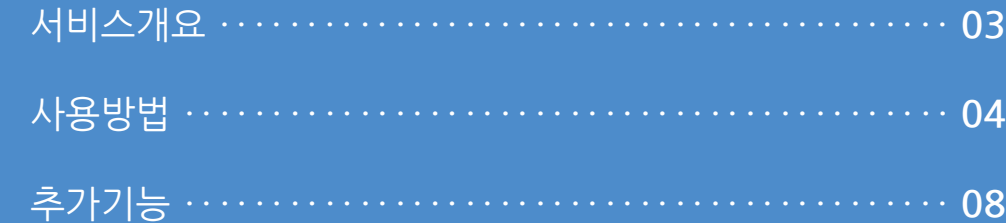

#### 2¤d 모니터 전화번호 직접 입력기능 매뉴얼

**1. 서비스개요**

사용자 매뉴얼

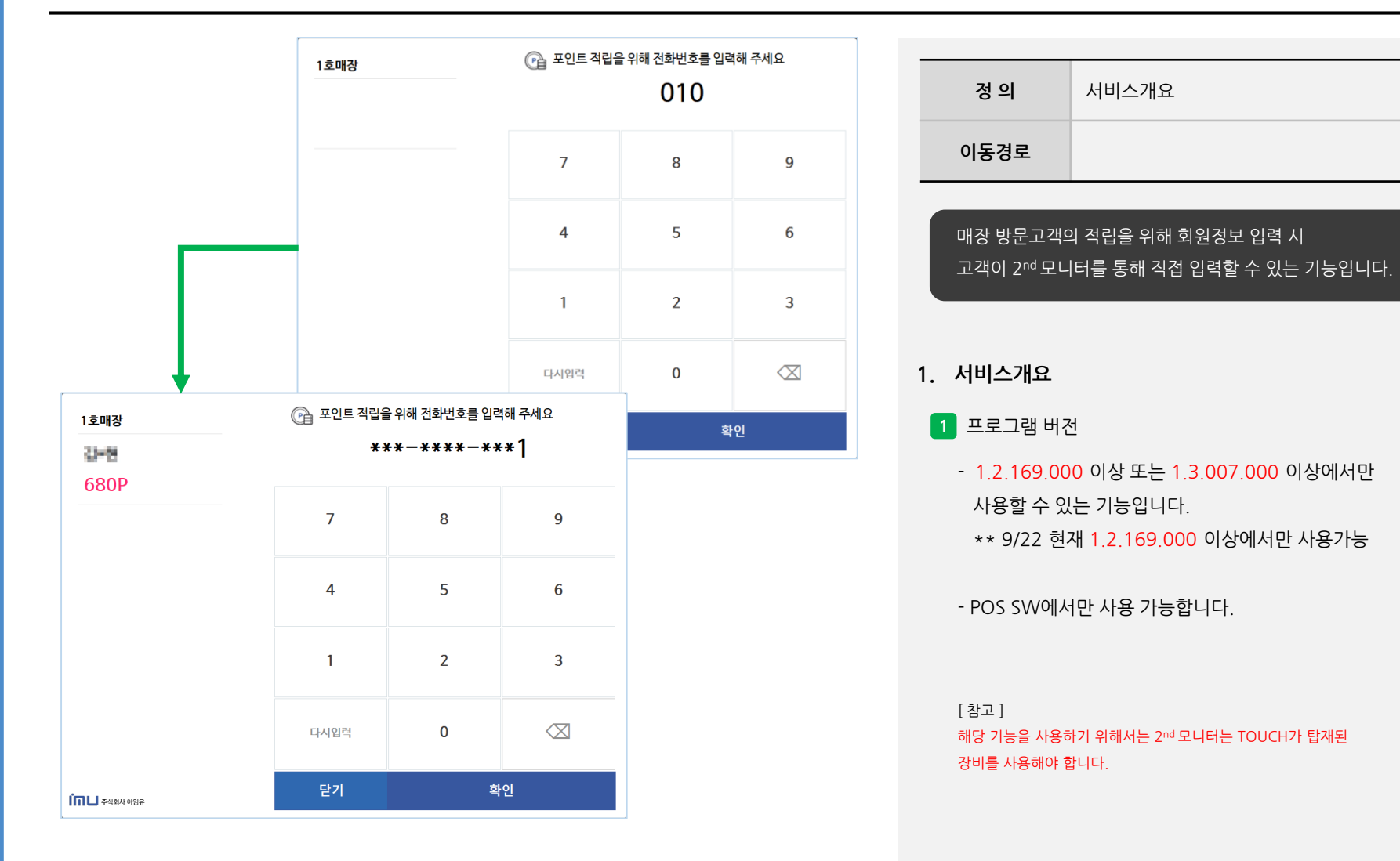

ிரிப

**2. 사용방법**

![](_page_3_Picture_2.jpeg)

![](_page_3_Picture_173.jpeg)

사용자 매뉴얼

**Imu** 

#### **2. 사용방법**

![](_page_4_Figure_2.jpeg)

사용자 매뉴얼

![](_page_4_Picture_222.jpeg)

#### **2. 사용방법**

- **2** 설정 (ASP)
	- 회원정보 입력기능 설정하기 위해서는 ASP에서 설정을 해야 합니다.
	- 포스명칭(즉, 포스번호)에서 적용하고자 하는 포스를 선택 후 "디스플레이옵션" 을 클릭합니다.
	- 옵션 내에서 "세컨 디스플레이 고객번호 입력유무" 항목을 "예" 로 설정 저장 후 프로그램을 재 실행 합니다.

ிரிப

#### **2. 사용방법**

![](_page_5_Figure_3.jpeg)

**- 뒷면 설명 계속**

## **정 의** 사용방법 **이동경로**

#### **2. 사용방법**

**3** POS 운영

- 회원 검색 시 2㎡ 화면에 입력화면이 나타납니다.

사용자 매뉴얼

#### 2¤d 모니터 전화번호 직접 입력기능 매뉴얼

**2. 사용방법**

사용자 매뉴얼

![](_page_6_Picture_123.jpeg)

**3. 추가기능**

![](_page_7_Picture_111.jpeg)

사용자 매뉴얼

![](_page_7_Picture_112.jpeg)

**3. 추가기능**

**1** 회원검색화면 숫자 터치키패드 기능 추가

- 회원검색 시 키보드를 연결하거나 화상키보드만 있었지만, 사용자 편의를 위해 숫자 터치키패드 기능을 추가 했습니다.

**Imu**